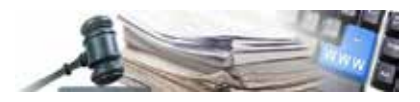

**Versione 2016 - 05 - IT**

# **MANUALE - STAZIONE** APPALTANTE

# FIRMA DEI DOCUMENTI E VERIFICA DELLA FIRMA DIGITALE CON DIKE 6

Contenuto

- 1. Firmare
- 2. Verificare

*Numero verde Stazioni Appaltanti 800 288 960*

A G E N TUR FÜR ÖFFENTLICHE AUFTRÄGE - SÜDTIROL

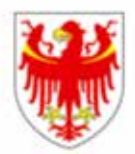

A G E N Z I A P E R A P PALTI PUBBLICI – ALTO ADIGE

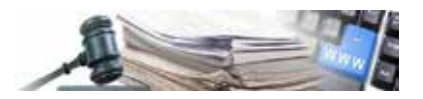

#### **Indice**

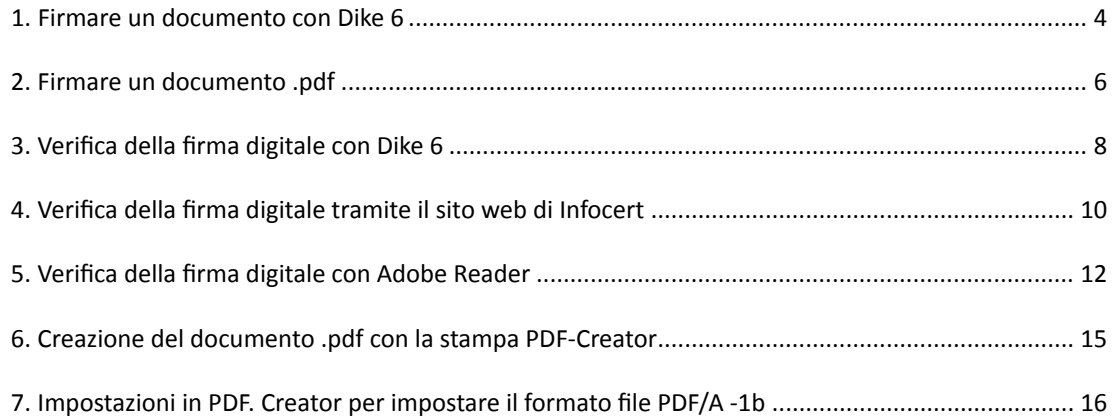

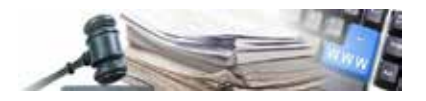

### **1.Firmare un documento con Dike 6**

Accedere al software Dike

Collegamento sul desktop

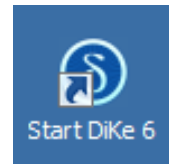

Nuova interfaccia Dike 6

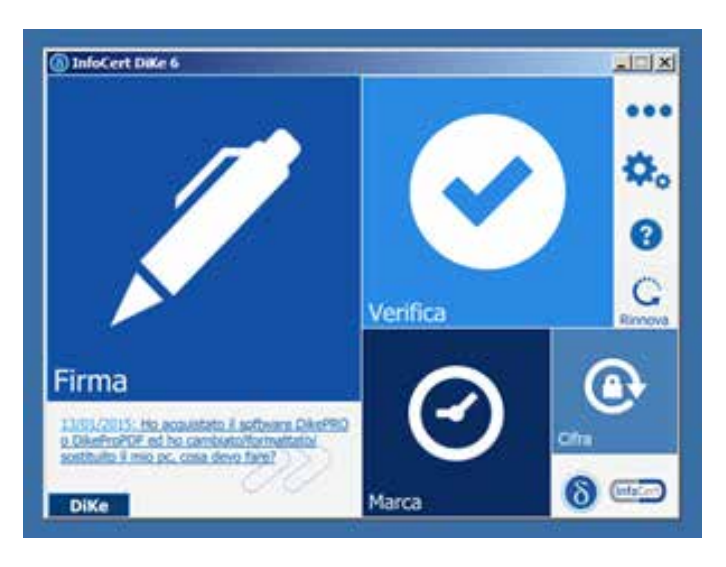

La homepage del software permette di firmare o di verificare la firma apposta ad un documento.

Passando il mouse sul riquadro "Firma" si accede all'elenco delle funzioni di firma

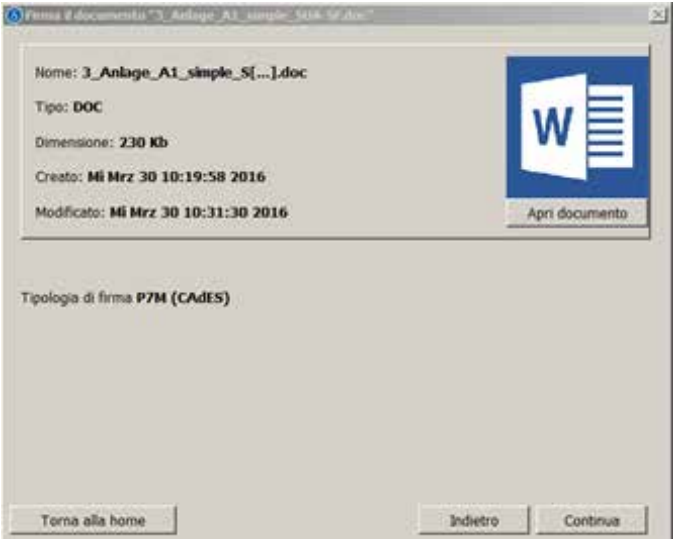

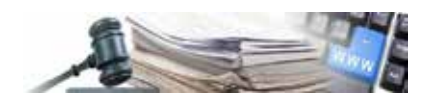

Con l'opzione "Firma" si ha la possibilità di firmare tutti i documenti di ogni tipo di formato (p.es. .doc, .xls, .xml, .pdf).

Le due opzioni "Firma multipla" e "Controfirma", di colore grigio, sono disponibili nella versione PRO.

Dike 6 riepiloga gli estremi del documento (tipo, dimensione, ecc.).

Cliccando su "Apri documento" è possibile visualizzare il documento (opzione facoltativa).

Dike 6 avverte che sta per eseguire una firma che produrrà un documento con estensione .p7m, cioè a standard CAdES; per procedere alla firma cliccare sul pulsante "Continua".

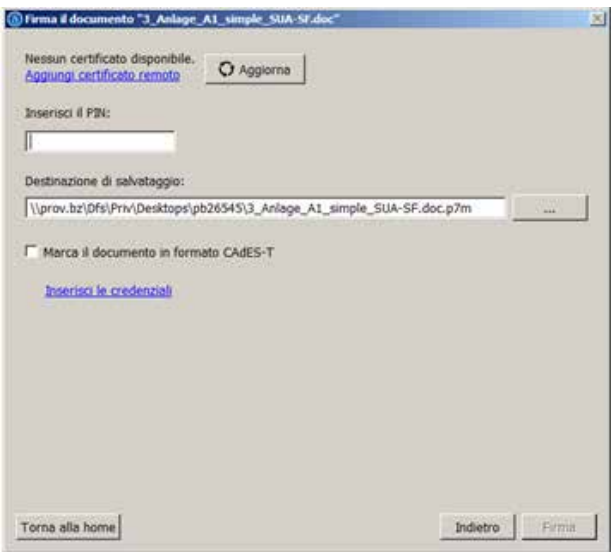

Non appena inserito il PIN, il pulsante "Firma" viene attivato ed è possibile procedere con la sottoscrizione del documento.

Dike 6 consente di salvare il documento firmato nella medesima o in in un'altra cartella oppure su un'altra unità di rete.

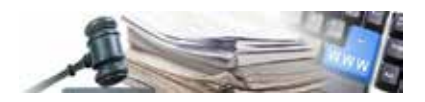

## **2.Firmare un documento .pdf**

Passando il mouse sul riquadro Firma si accede all'elenco delle funzioni di firma (vedi immagine a pag. 4).

Novità di Dike 6 in riguardo alla sottoscrizione di un documento pdf:

- 1. riepilogo degli estremi del documento (tipo, dimensione, ecc.);
- 2. riquadro di visualizzazione;
- 3. pulsanti di navigazione, ingrandimento e produzione di un'anteprima;
- 4. il documento firmato mantiene l'estensione .pdf, cioè la firma sarà standard PAdES (vedi immagine "Scegli la tipologia di firma"). Per i documenti pdf la tipologia di firma è preimpostata su PAdES. Se si intende firmare il documento con l'estensione aggiuntiva P7M (standard CAdES), esiste la possibilità di scelta sotto la voce "Scegli tipologia di firma;
- 5. opzione "Visualizza firma nel documento", attraverso la quale la firma è arricchita con un'annotazione grafica, contenente gli estremi della firma stessa. Nel riquadro compare un rettangolo giallo dove verrà posizionata la firma;
- 6. parametri opzionali che consentono di aggiungere alla firma informazioni quali la motivazione della stessa, la località e un eventuale recapito e-mail;
- 7. immagine di firma: si tratta di una firma grafica in formato .jpg. ATTENZIONE: questo segno grafico non ha NESSSUN VALORE LEGALE NON È in alcun modo la firma digitale.

Esiste la possibilità di posizionare Il rettangolo giallo su qualsiasi parte del documento. Stabilita la posizione il rettangolo assume una colorazione viola.

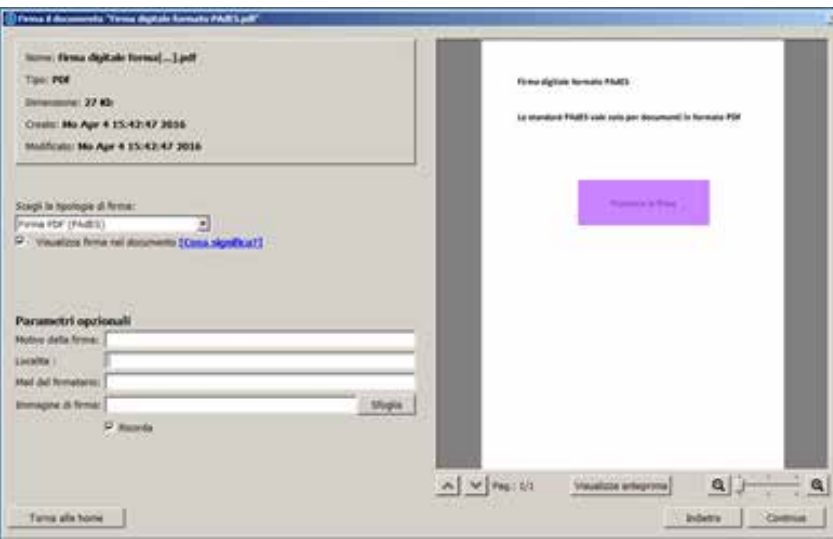

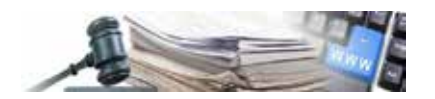

Dopo aver cliccato il pulsante "Continua", si deve inserire il PIN; se il PIN è corretto, il pulsante "Firma" si attiverà.

Accertarsi che la Smart card sia inserita nell'apposito lettore.

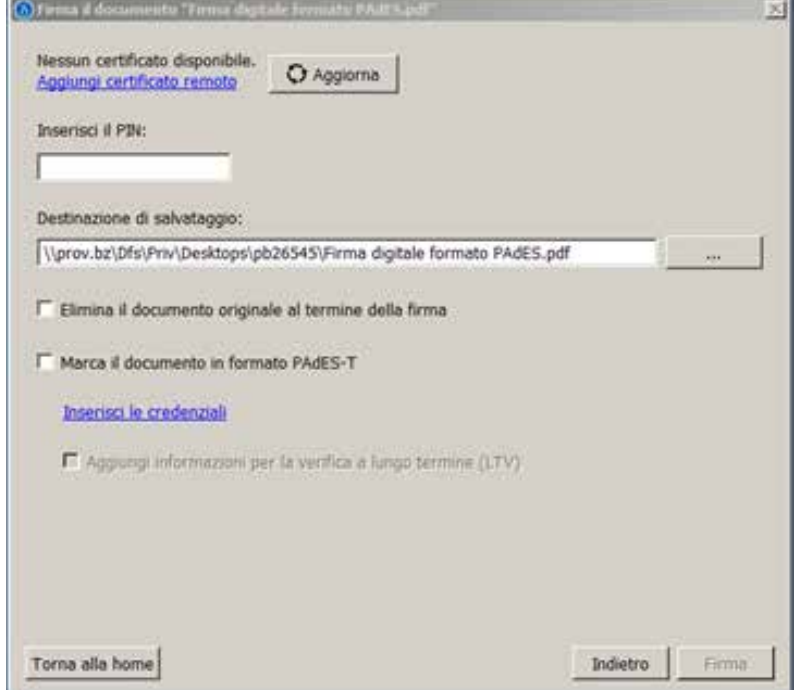

Al termine della procedura comparirà il messaggio che il documento è stato firmato

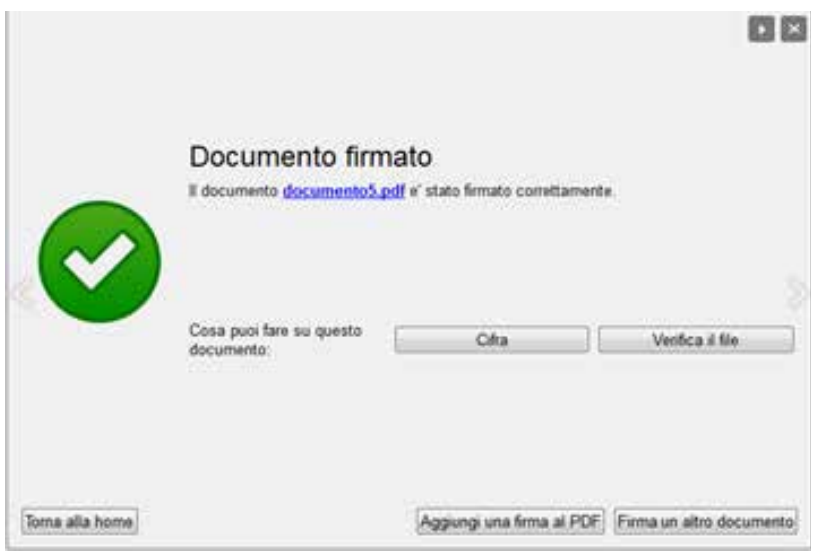

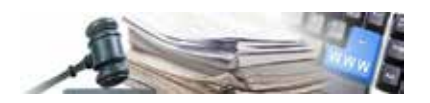

## **3.Verifica della firma digitale con Dike 6**

Passando il mouse sul riquadro "Verifica", si accede all'elenco delle funzioni di verifica:

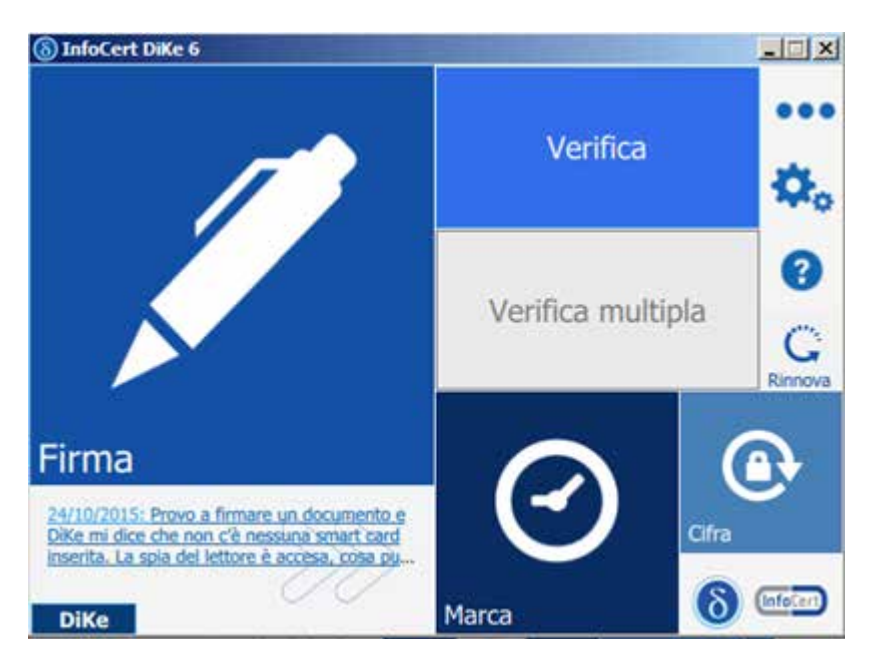

Con l'opzione "Verifica" si ha la possibilità di verificare cosa? La correttezza della firma digitale di tutti i documenti di ogni tipo di formato (es. .doc, .xls, .xml, .pdf).

L'opzione "Verifica multipla", di colore grigio, è disponibile nella versione PRO.

La risposta di Dike 6 è immediata e consiste nell'esito della verifica.

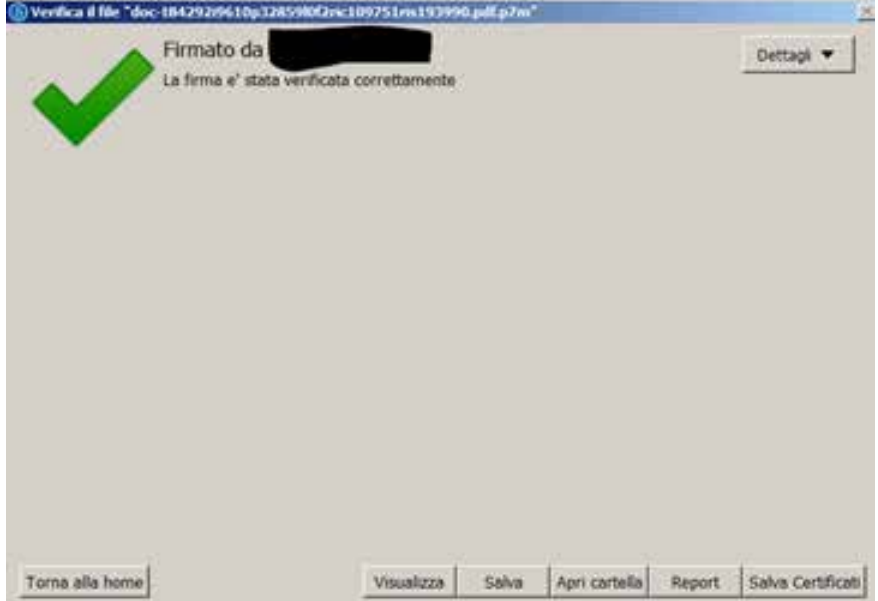

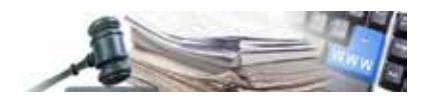

Cliccando sul pulsante "Dettagli" si ottengono maggiori informazioni sulla firma, sul firmatario e sul certificato utilizzato per firmare.

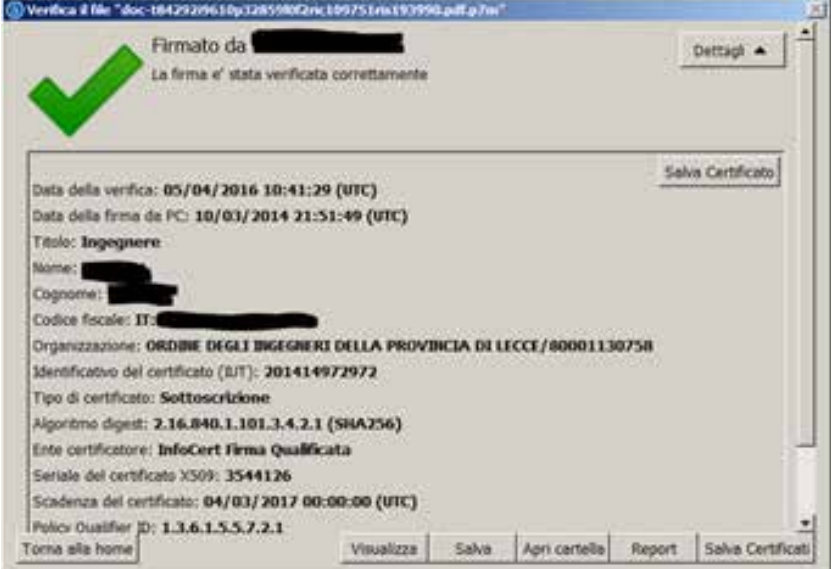

Tra le informazioni di dettaglio è presente anche la data di aggiornamento della lista CRL, ovvero la lista che fornisce informazioni sui certificati revocati, sospesi o scaduti.

I pulsanti:

- 1. Visualizza: visualizza il documento firmato
- 2. Salva: salva il documento firmato in una cartella
- 3. Apri cartella: Apre la cartella dove si trova il documento firmato (tale cartella non corrisponde a quella in cui è salvato il documento quale Non firmato digitalmente)
- 4. Report: vedi immagine sotto
- 5. Salva certificati: salva i certificati dei firmatari
- 6. Salva certificato: salvare il certificato del firmatario

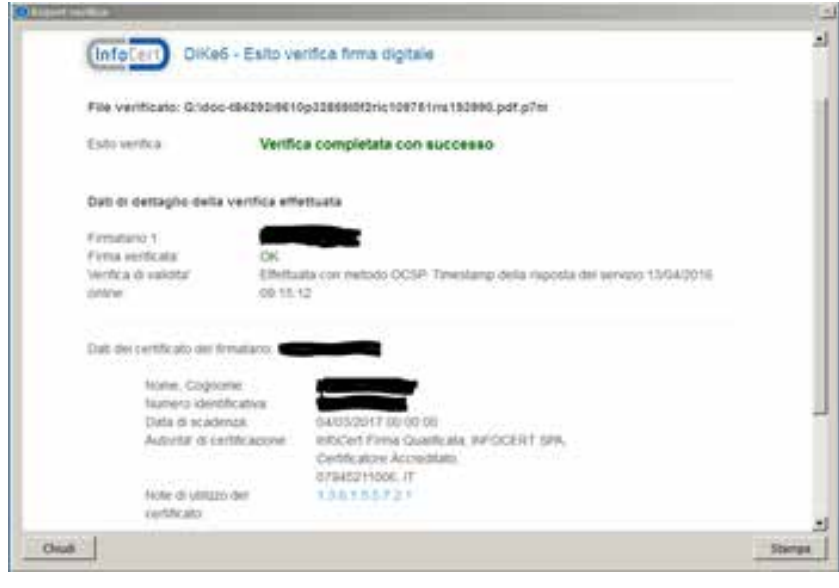

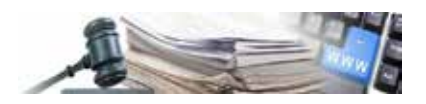

## **4.Verifica della firma digitale tramite il sito web di Infocert**

Accedere al link sottoriportato:

#### https://www.firma.infocert.it/utenti/verifica.php

Il link vi presenterà la schermata sottoriportata; tramite il tasto "Sfoglia" selezionare il documento che si intende verificare, precedentemente salvato sul proprio pc, quindi selezionare "Accetto e Verifico" (in calce viene riportato un esempio direttamente dal sito InfoCert).

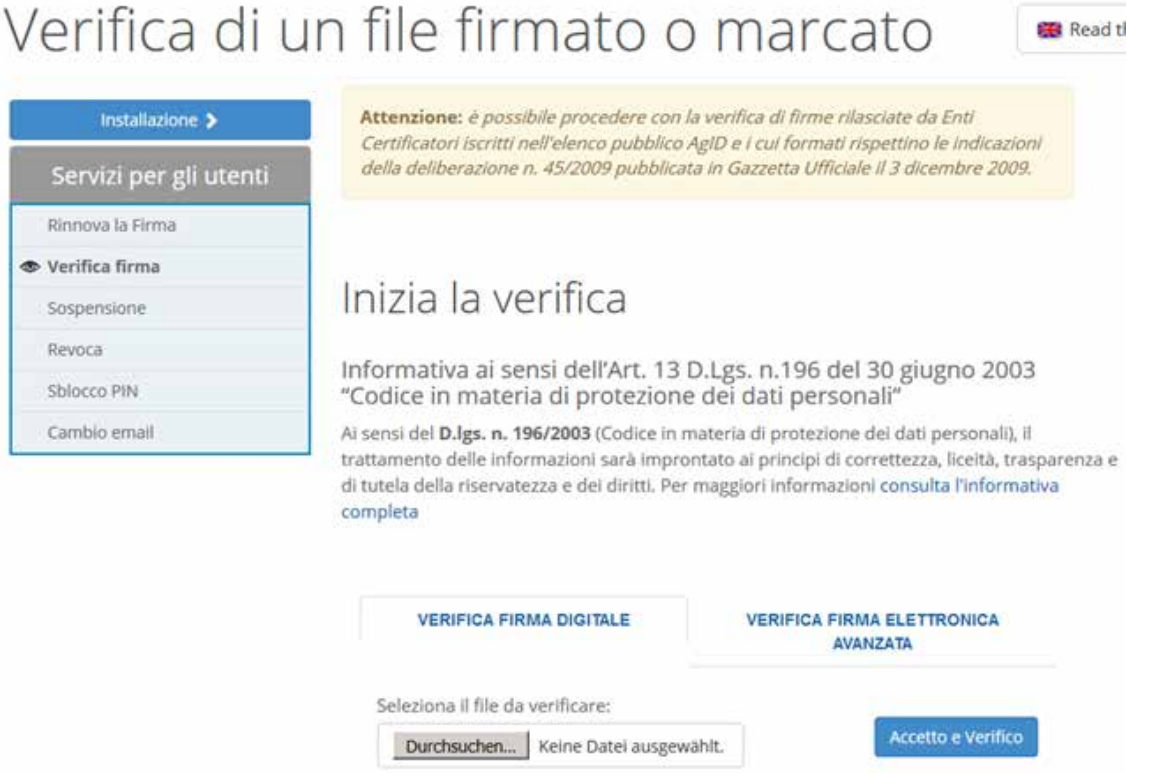

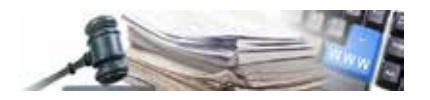

#### Esempio dell'esito della verifica della firma digitale:

SERVIZI DI RIFERIMENTO: SENZA CATEGORIA

# Come verificare on line un file firmato o firmato e marcato

Per procedere con l'operazione di verifica, cliccare sul pulsante 'Seleziona il file da verificare"

Questa azione permette di rintracciare il documento firmato e di selezionarlo. Il file può essere recuperato da uno qualsiasi dei supporti hardware disponibili sul proprio computer: da disco rigido, da floppy o da cd rom. Una volta visualizzato il percorso completo del documento, cliccare sul pulsante Verifica.

I risultati del processo di verifica verranno visualizzati insieme ad una tabella riepilogativa nella quale sono evidenziate informazioni relative a: validità della firma, data di scadenza del certificato, estremi del firmatario, Ente Certificatore, eventuali note esplicative, ecc.

#### Risultati della verifica del file: esempio.txt.m7m

#### Numero di firmatari: 1

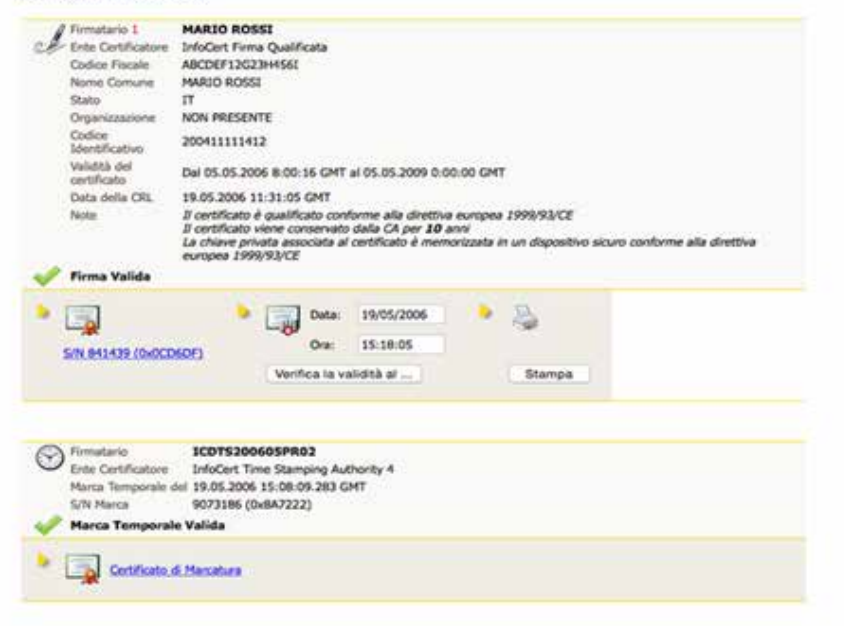

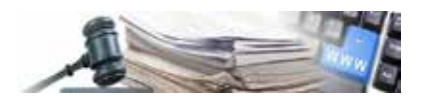

## **5.Verifica della firma digitale con Adobe Reader**

La verifica dei file in formato .pdf può, oltre che con Dike 6, anche essere effettuata con i prodotti Adobe (es. Adobe Reader), dopo averli configurati come da indicazioni presenti sul sito: http://www.adobe.com/ it/security/italiandigsig.html

Passo 1

Aprire il file PDF firmato attraverso Adobe Reader (preferibilmente versione 9 o successive):

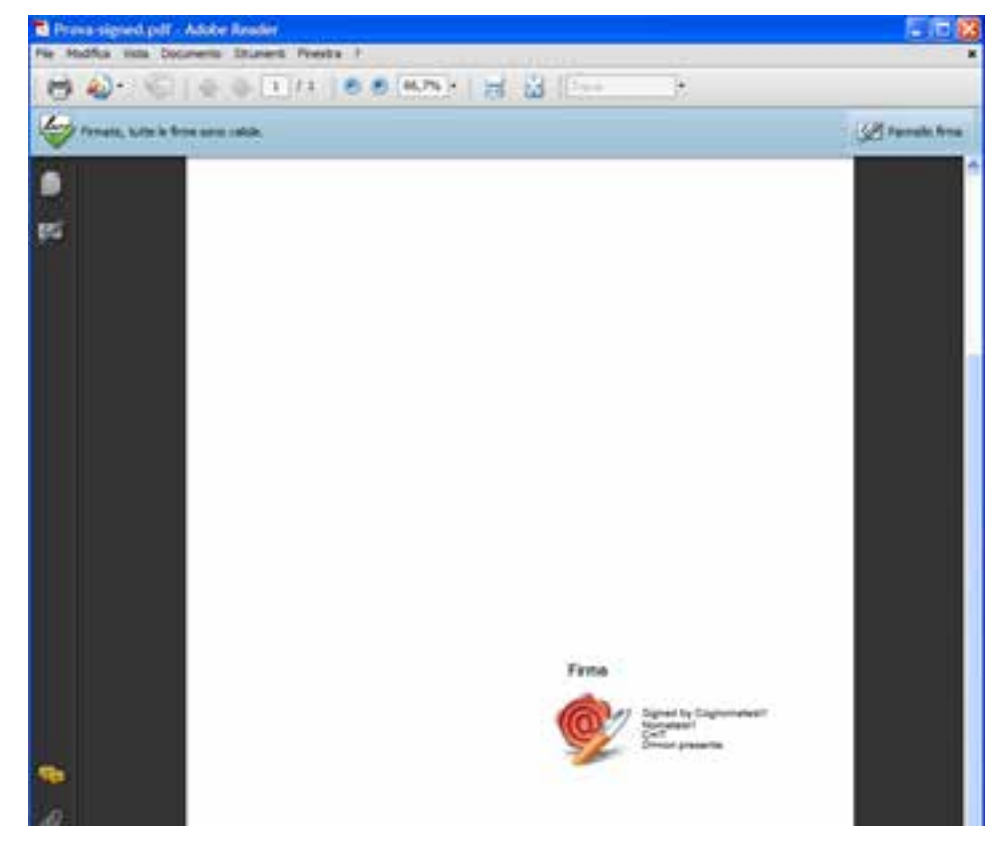

Passo 2

Verificare che il messaggio riportato sotto la barra degli strumenti Adobe informi che tutte le firme apposte al documento sono valide.

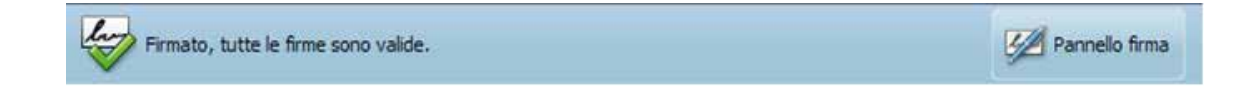

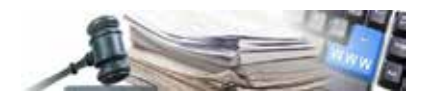

Passo 3

Cliccare sopra la firma e quindi sopra il pulsante "Proprietà firma" per ottenere maggiori informazioni.

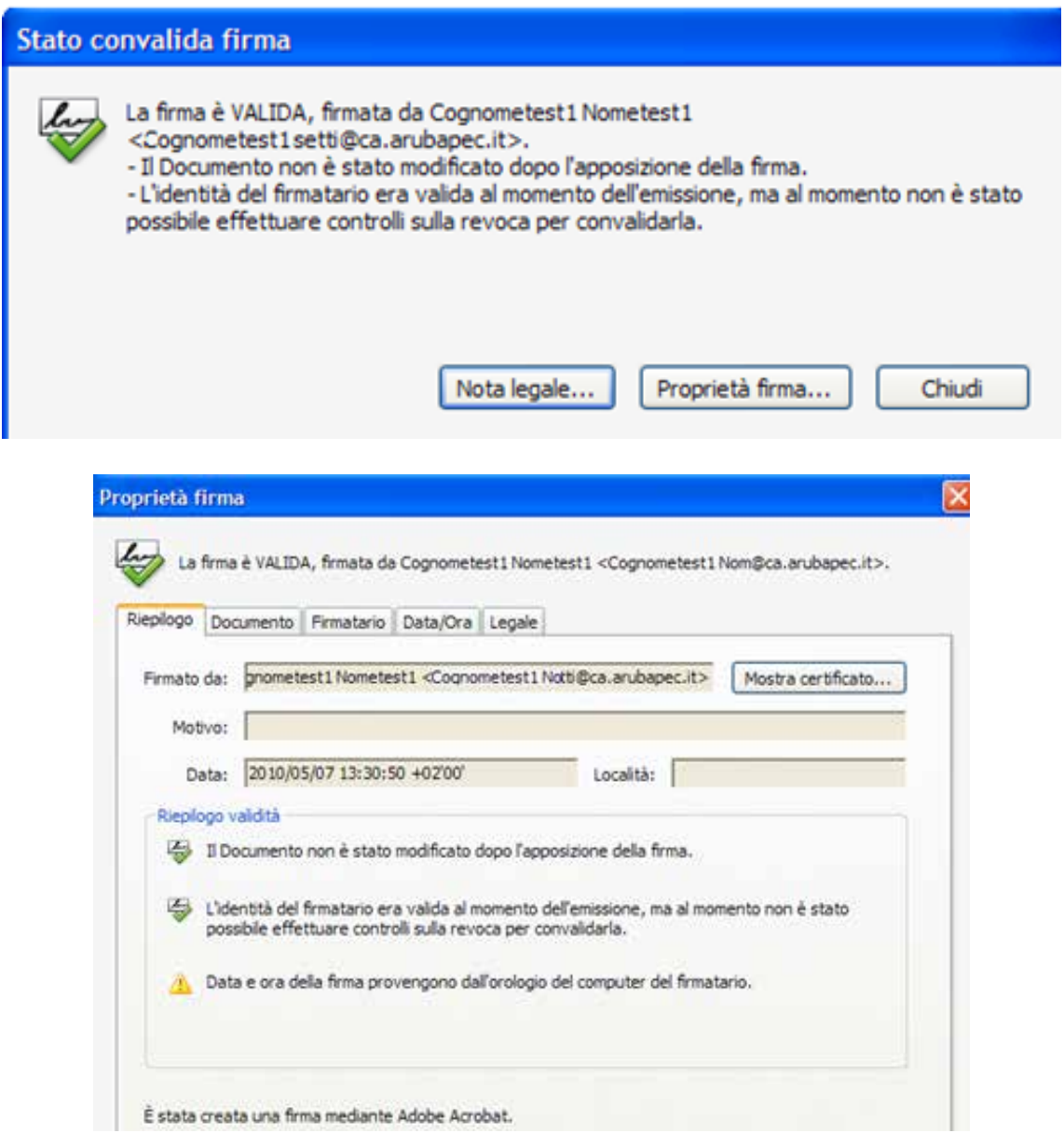

Qualora il messaggio riportato sotto la barra degli strumenti Adobe riporti un esito simile al seguente:

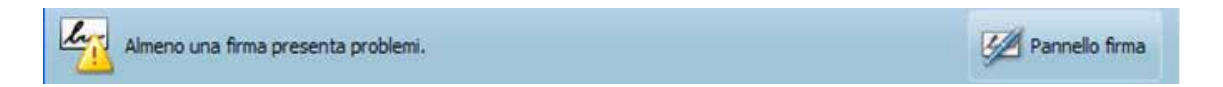

allora è probabilmente necessario procedere con la configurazione dell'Adobe Reader seguendo le indicazioni contenute al seguente link:

http://www.adobe.com/it/security/italiandigsig.html.

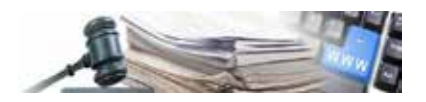

Verifica firma digitale:

La verifica della firma digitale e la successiva estrazione degli oggetti firmati può essere effettuata con qualsiasi software in grado di elaborare file firmati in modo conforme alla Deliberazione CNIPA N. 45 - 21 Maggio 2009 (PDF).

Quelli segnalati risultano essere i seguenti:

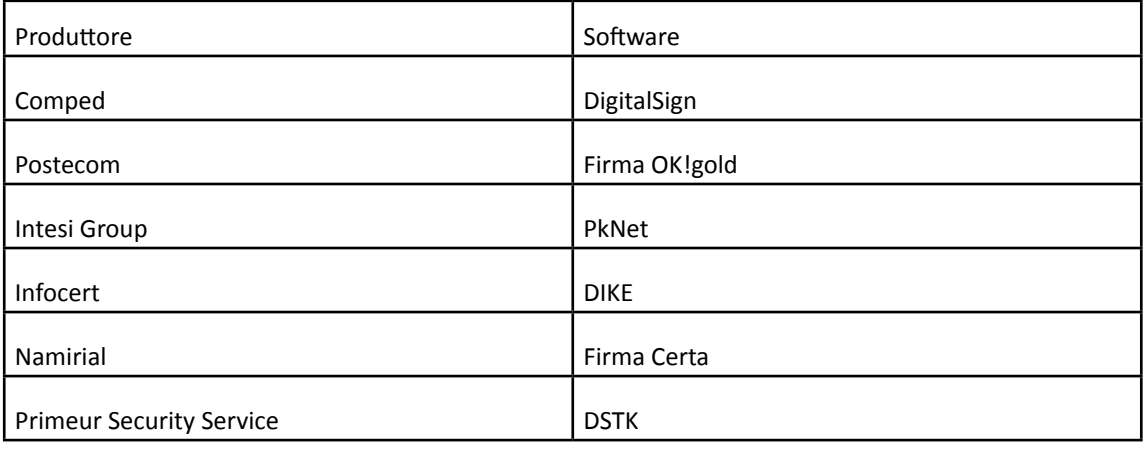

Tali applicazioni sono disponibili gratuitamente per uso personale.

Per la verifica dell'Ente certificatore è disponibile, sul dito di DigitPA, l'elenco aggiornato dei Certificatori accreditati http://www.digitpa.gov.it/firma-digitale/certificatori-accreditati/certificatori-attivi

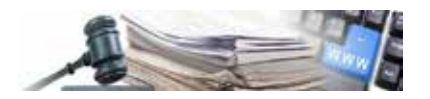

## **6.Creazione del documento .pdf con la stampa PDF-Creator**

Creando un documento .pdf con la stampante PDFCreator viene chiesto di salvare il documento in una cartella specifica. Dopo aver scelto sia il percorso che il nome del file, è importatnte impostare il tipo di file.

Va selezionato il formato PDF/A -1b (vedi cerchio nelle immagine sotto)

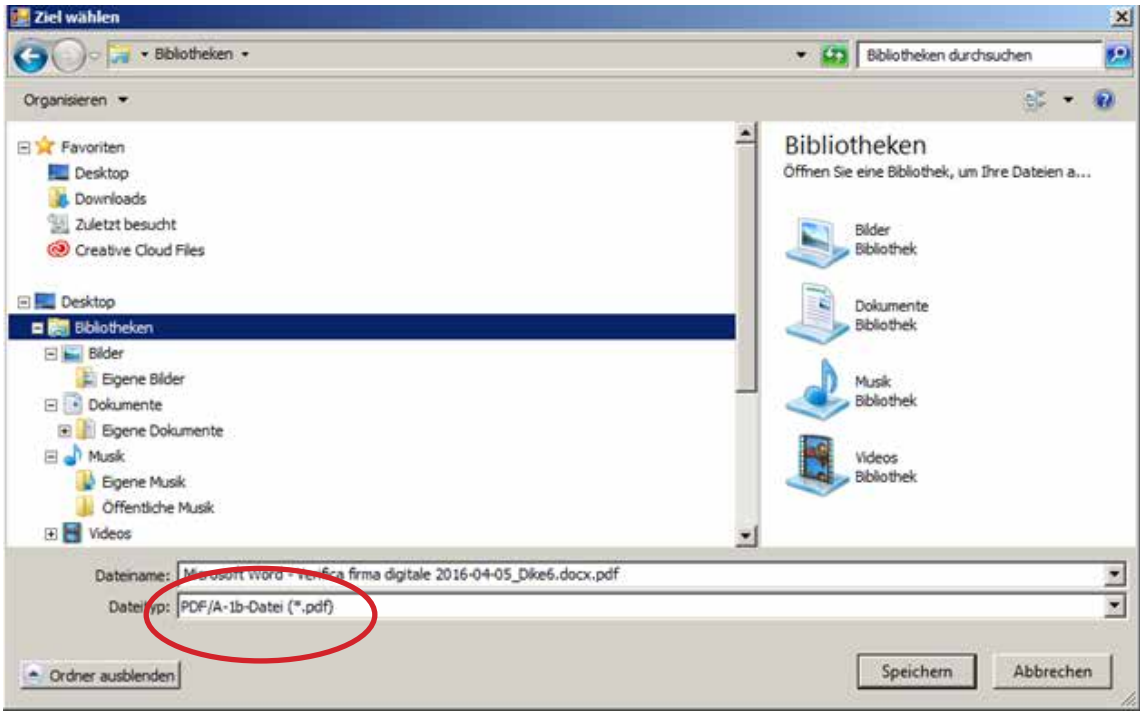

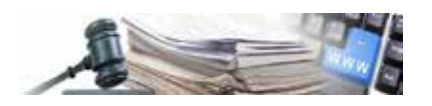

## **7.Impostazioni in PDF. Creator per impostare il formato file PDF/A -1b**

Avviare la stampante PDF-Creator da qualsiasi applicazione e cliccare sulle impostazioni.

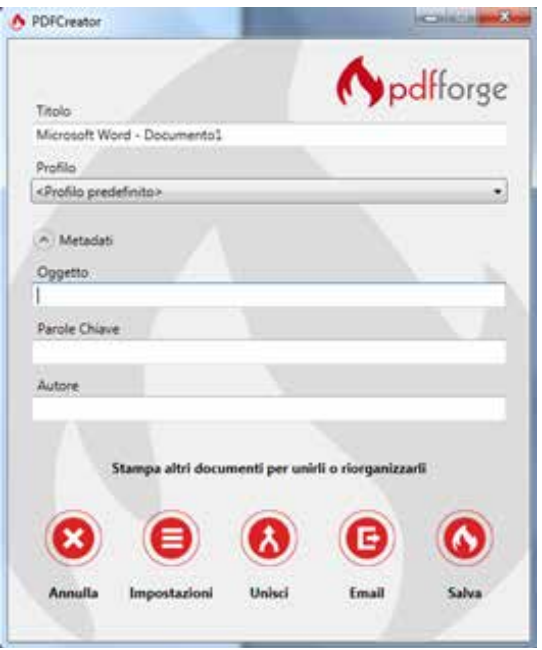

Nella finestra successiva cliccare su "Salva" e selezionare il formato standard dalla finestra di discesa (vedi freccia sull'immagina sottostante)

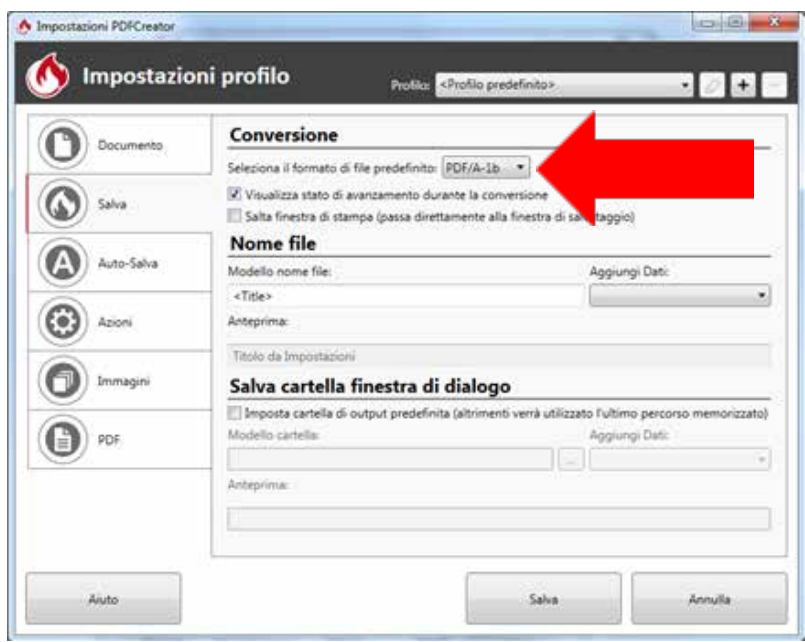